## **Składanie wniosku elektronicznego przez platformę ePUAP – instrukcja**

- 1. Zapoznaj się z informacjami zamieszczonymi pod linkiem [Obsługa interesantów Wydziału](https://www.ums.gov.pl/dokumenty-marynarzy/436-obsluga-interesantow-wydzialu-dokumentow-marynarzy)  [Dokumentów Marynarzy](https://www.ums.gov.pl/dokumenty-marynarzy/436-obsluga-interesantow-wydzialu-dokumentow-marynarzy)
- 2. Upewnij się, że masz założony profil zaufany, ePodpis, podpis kwalifikowany lub korzystasz z aplikacji mObywatel.

Profil zaufany możesz założyć bez wychodzenia z domu przez bankowość elektroniczną lub korzystając z innych możliwości, szczegóły znajdziesz na stronie: [https://www.gov.pl/web/gov/zaloz](https://www.gov.pl/web/gov/zaloz-profil-zaufany)[profil-zaufany](https://www.gov.pl/web/gov/zaloz-profil-zaufany)

- 3. Przygotuj skany/ pliki potrzebnych dokumentów zgodnie ze wskazówkami dostępnymi pod linkiem [Obsługa interesantów Wydziału Dokumentów Marynarzy .](https://www.ums.gov.pl/dokumenty-marynarzy/436-obsluga-interesantow-wydzialu-dokumentow-marynarzy) Zapisz je w wygodnym miejscu, żeby łatwo odnaleźć załączniki, które będziesz podpinać do swojego wniosku.
- $\left\vert \mathbf{v}\right\vert$  . The final disease (  $x +$  $-5 \times$  $* 8012$  $\rightarrow$   $\sigma$   $\equiv$  www.gov.s  $\equiv \left[ \begin{array}{c} \textbf{y} \\ \textbf{gov.pl} \end{array} \right] \quad \text{sews keeping positive positive}$ **O Zaloguj**  $\sum_{i=1}^{n}$ .<br>Kancelaria Premiera Załatwiaj sprawy urzędowe przez internet, bezpiecznie i wygodnie!  $\overline{\epsilon}$ Urzędy, instytucje<br>I placówki RP Szukaj usług, informacji, wiadomości  $\overline{\phantom{a}}$  a  $\begin{aligned} \triangle & \text{ Using } \text{d} \text{la obywate;} \\ \triangle & \text{ Using } \text{d} \text{la } \text{przeds} \text{e} \text{b} \end{aligned}$ Diskupi dia urzędnika DLA OBYWATELA DLA PRZE **DLA URZE** 8. Usługi dla rolnika Profil zoufany Dokumenty i dane osobowe  $\bigcirc$  Edukacia Cla Kierowcy i pojazdy කිසිටි - Kierowcy i pojazdy<br>Prawo jazdy, rejestracja pojazdu,<br>wyrejestrowanie pojazdu, kary i mandaty,<br>parkowanie الات<br>Zdalne lekcje, žłobek, przedszkole, szkoła<br>podstawowa, liceum, technikum, szkoła<br>branżowa, studia -<br>Dowód osobisty, paszport, prawo jazdy, dostęp i<br>"zmiana danych osobowych, dane kontaktowe Baza wiedzy -<br>Сайт для громадям Nieruchomości i środ  $\boxed{\frac{1}{\sqrt{n}}}$  Podatki Meldunek i wybory Podatki<br>Podatek od: dochodu, spadku, darowzny I<br>czynności cywilnoprawnych .<br>neldowanie stałe, zameldowanie czasowe,<br>meldowanie, wybory, głosowania  $\circledS$  Pomoc prawna Praca i biznes **PR** Rodzina i małżeństwo Pomoc dla konsumentów, telefon zaufania, zgłoś<br>przestępstwo lub wykroczenie Linka<br>Dziecko, świadczenia dla dzieci , małżeńs<br>rodzina, problemy rodzinne zatrudnienie, własny biznes, dofina<br>podatki Wojsko i bezpieczeństwo Wyjazdy i wypoczynek Zasiłki i pomoc finanso Wyjazdy i wypoczynek<br>Ubezpieczenie, wyjazd w kraju, wyjazd za granice,<br>wyjazd dzieci Skużba wojskowa, weteran, bezpieczeństwo<br>telefony zaufania Pomoc na dziecko, pomoc na mieszkanie, trudn<br>sytuacja, zasiłki zdrowotne  $\overline{\langle \!\langle \cdot \rangle \rangle}$  Zdrowie i ubezpieczenia społeczne  $\Rightarrow$  Zaświadczenia i odpisy Cudzoziemiec w Polsce j<br>Inumer PESEL i cywilnego, KRS I KRK, księgi wie<br>wodów osobistych .<br>iczenie, rehabilitacja, niepełnosprawność,<br>nta, emerytura, ubezpieczenia, pogrzeb ZOBACZ WSZYSTKIE USŁUGI **SOOCHOMNBOZ**  $\Box$   $\rho$  Wyszskaj
- 4. Wejdź na portal login.gov.pl, adres strony: www.gov.pl

5. W widocznej mniej więcej na środku ekranu wyszukiwarce wpisz wyrazy: **pismo ogólne** i kliknij na lupkę

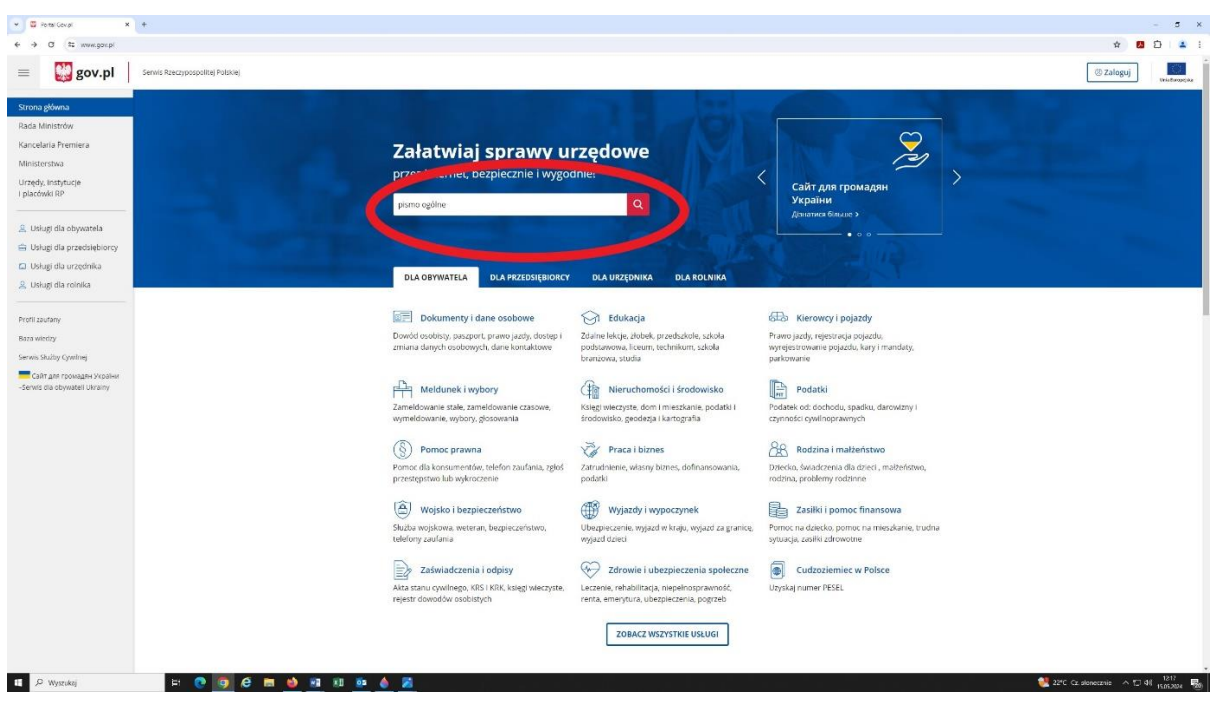

6. Na ekranie wyświetli się lista wyników, wybierz: **Wyślij pismo ogólne** (kliknij napis)

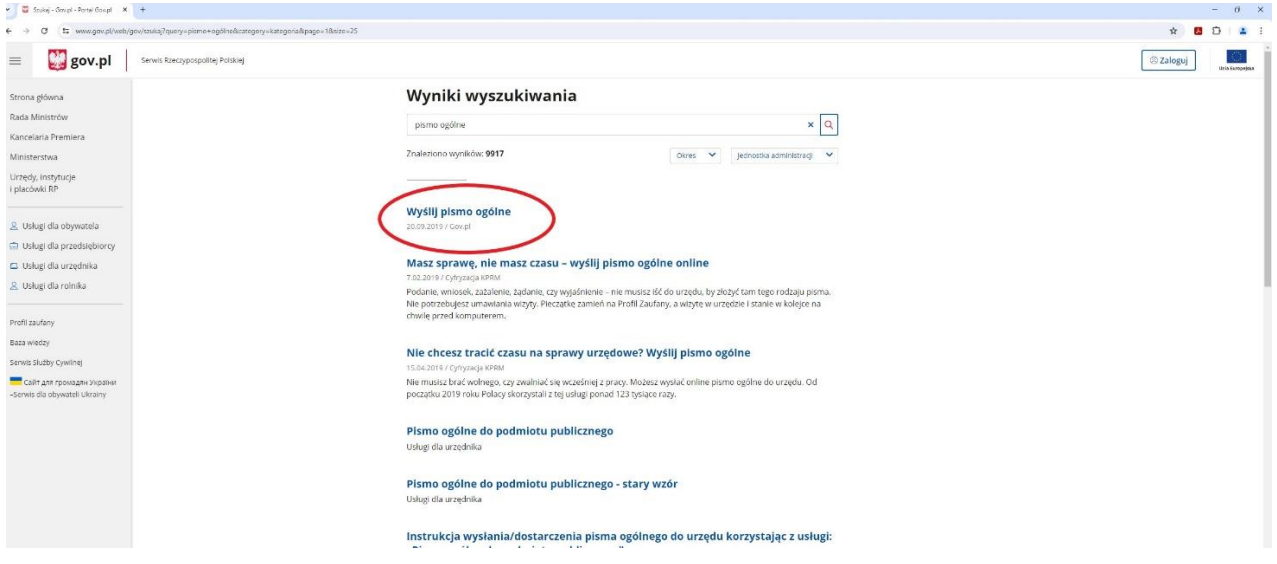

7. Kliknij niebieski przycisk z napisem **Wyślij pismo ogólne**

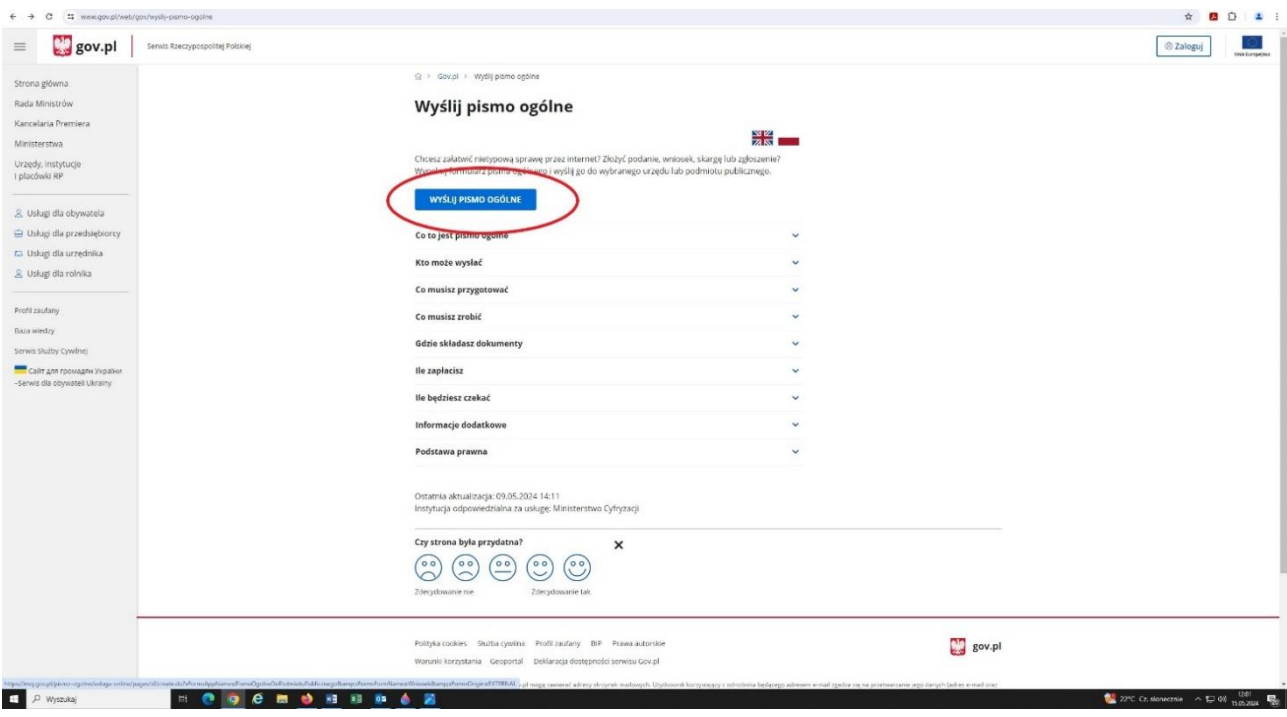

8. Zaloguj się do usługi, żeby przygotować i wysłać swój wniosek. Do wyboru masz kilka opcji, m.in. bankowość elektroniczną lub aplikację mObywatel.

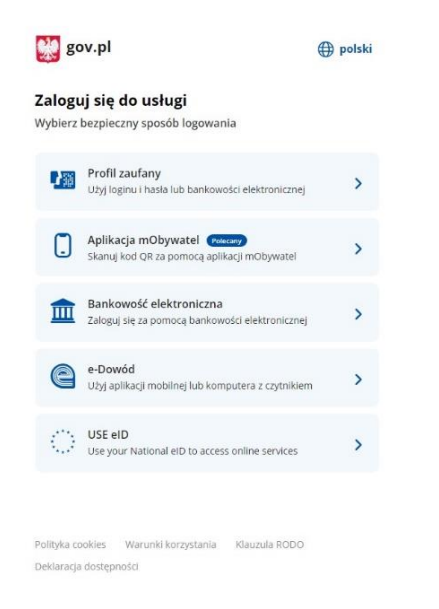

- 9. Jeśli nie posiadasz jeszcze skrzynki ePUAP system może wyświetlić komunikat z prośbą o potwierdzenie założenia skrzynki.
- 10. Poprawne zalogowanie powoduje przeniesienie do konta mObywatel. W tym miejscu widoczna jest formatka pisma do podmiotu publicznego.

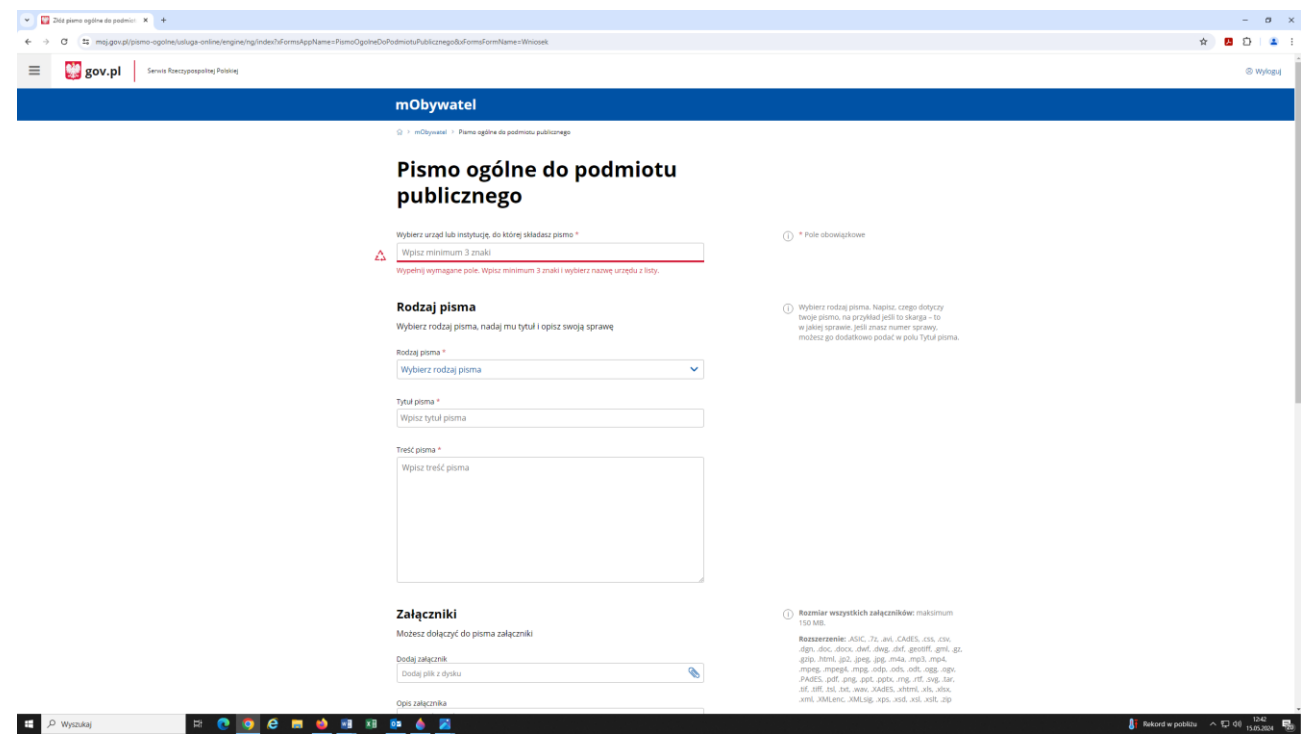

11. W polu: **Wybierz urząd lub instytucję, do której składasz pismo** wpisz kod pocztowy urzędu, czyli **70-207**. To zawęzi listę wyświetlanych instytucji. Wybierz z listy **Urząd Morski w Szczecinie**

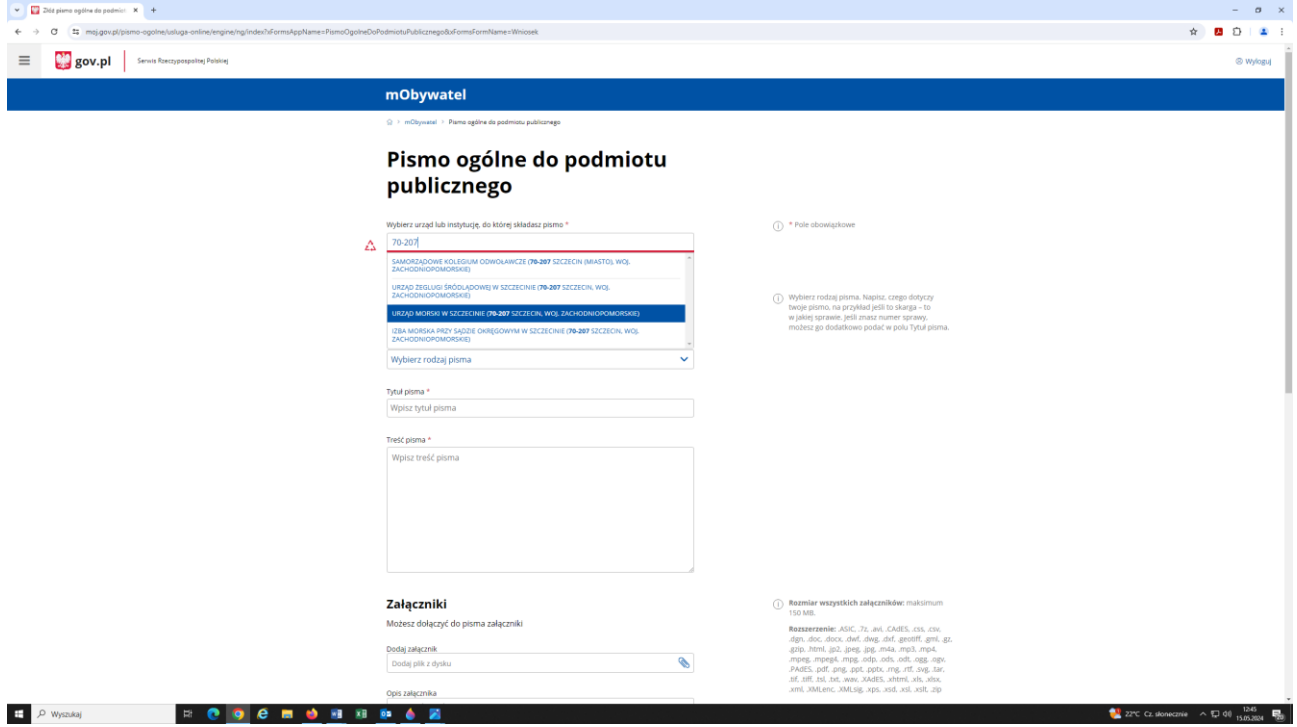

12. W kolejnych krokach wypełnij do końca formularz, czyli

- wybierz rodzaj pisma: wniosek
- wpisz tytuł pisma: np. wniosek o odnowienie dyplomu
- wpisz treść pisma: np. wnoszę o odnowienie dyplomu…
- dodaj załączniki skany/ pliki wymaganych dokumentów opisanych pod linkiem Obsługa [interesantów Wydziału Dokumentów Marynarzy](https://www.ums.gov.pl/dokumenty-marynarzy/436-obsluga-interesantow-wydzialu-dokumentow-marynarzy)
- wpisz swoje dane kontaktowe

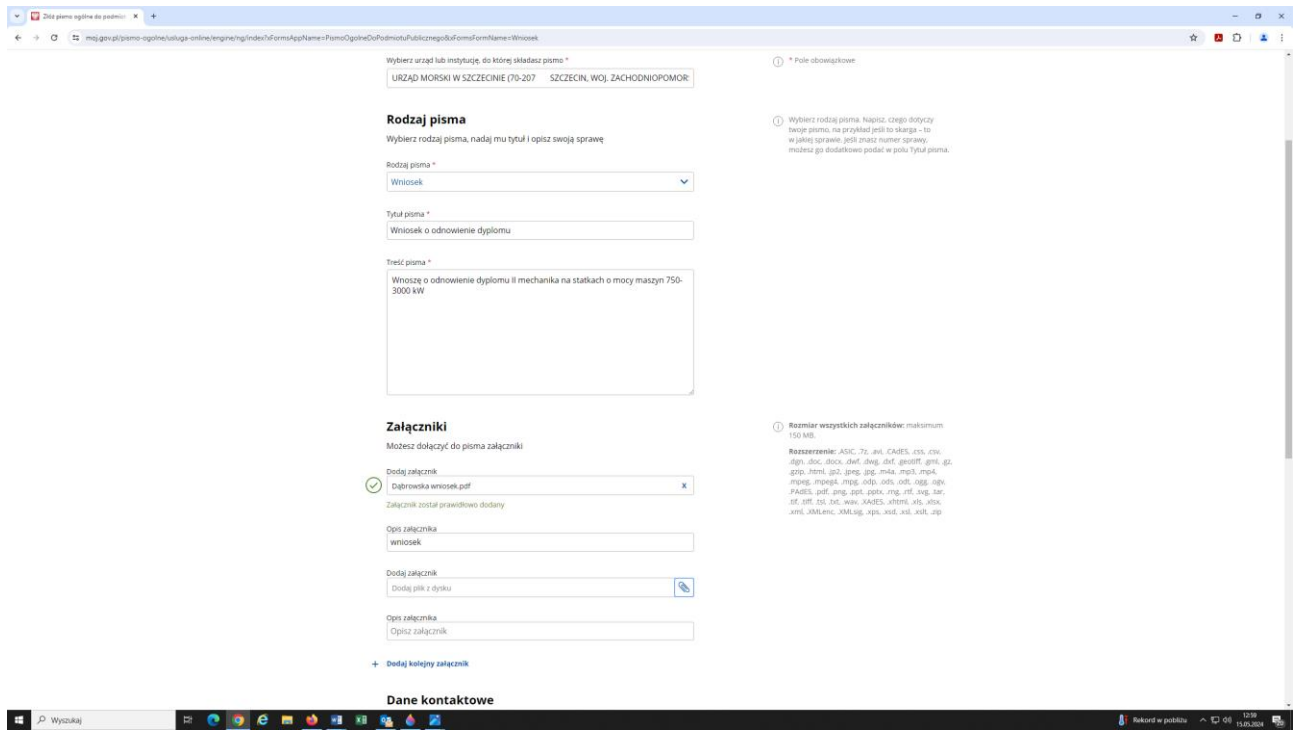

13. Upewnij się, że wszystko zostało poprawnie wypełnione i że do wniosku zostały podpięte wszystkie wymagane załączniki. Następnie kliknij przycisk: **Dalej**

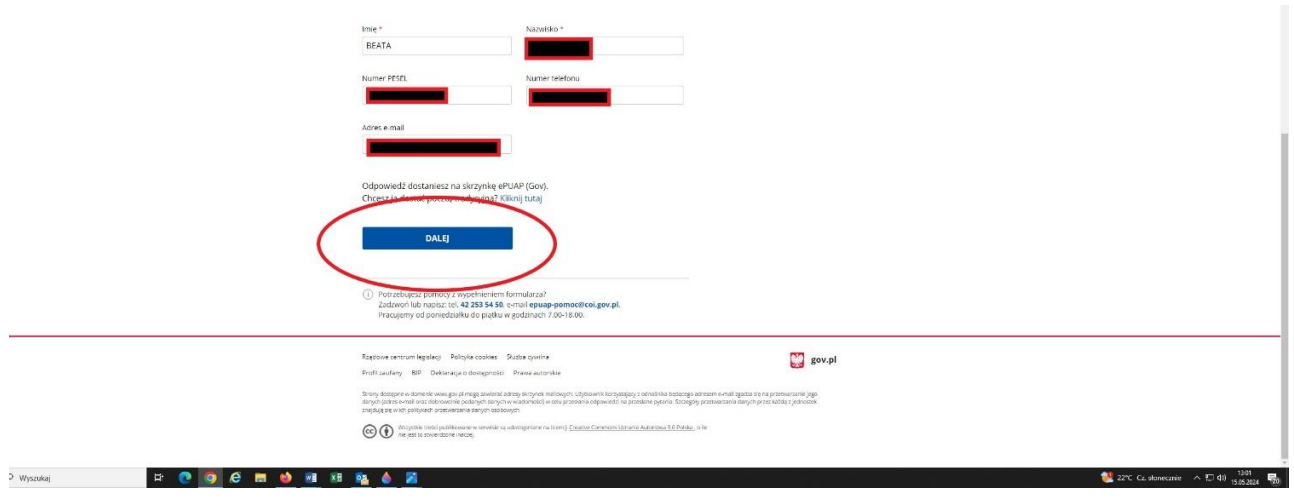

14. Na ekranie pojawi się podgląd Twojego pisma ogólnego. **Koniecznie je podpisz!** Aby je podpisać wybierz przycisk: **Przejdź do podpisu**

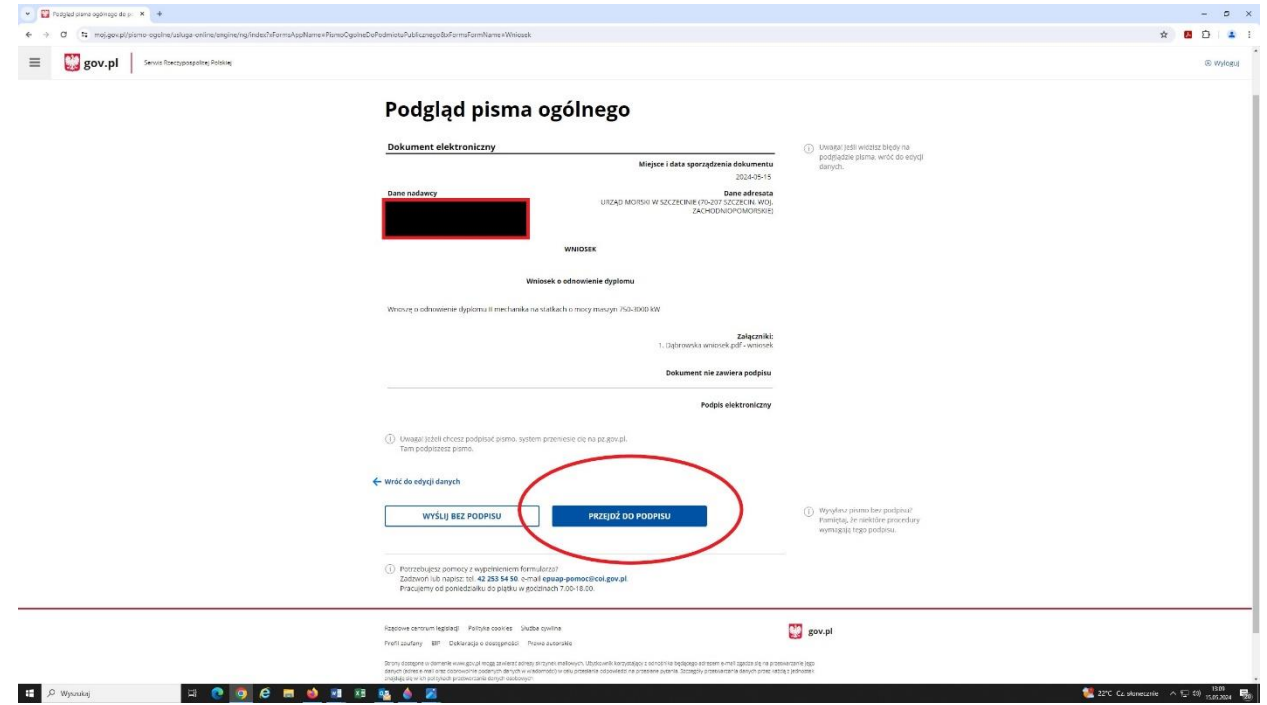

15. Zostaniesz automatycznie przeniesiony na stronę login.gov.pl. Wybierz sposób uwierzytelnienia

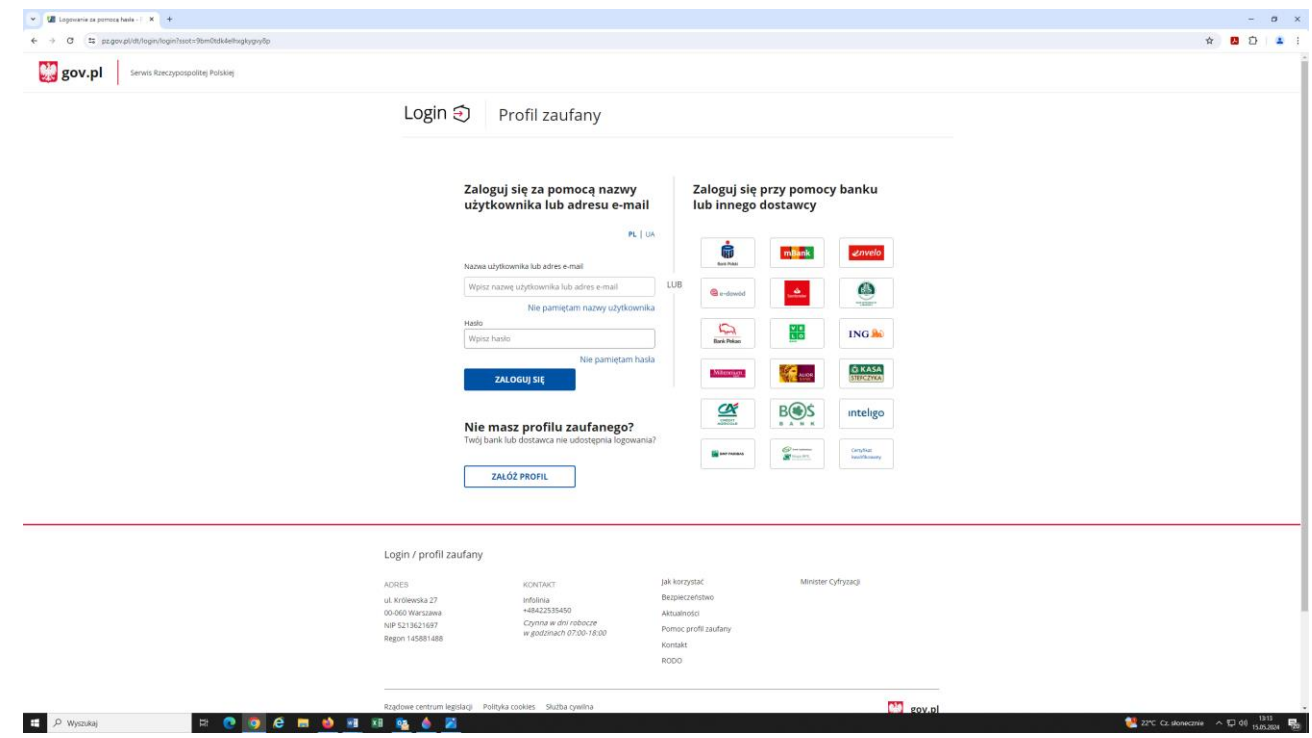

16. Pojawi się formularz z Twoimi danymi i podglądem pisma

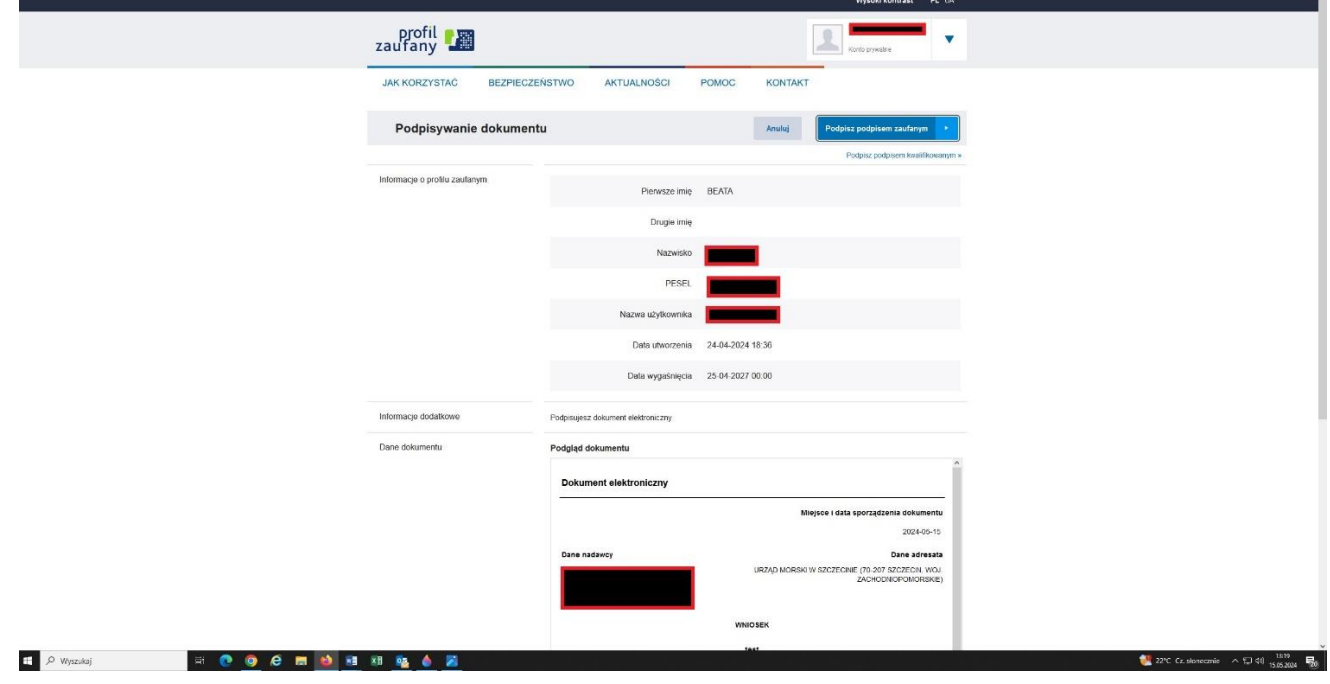

17. Przejdź w dół strony. Pod podglądem dokumentu kliknij przycisk **Podpisz profilem zaufanym** (albo podpisem kwalifikowanym, jeśli go posiadasz)

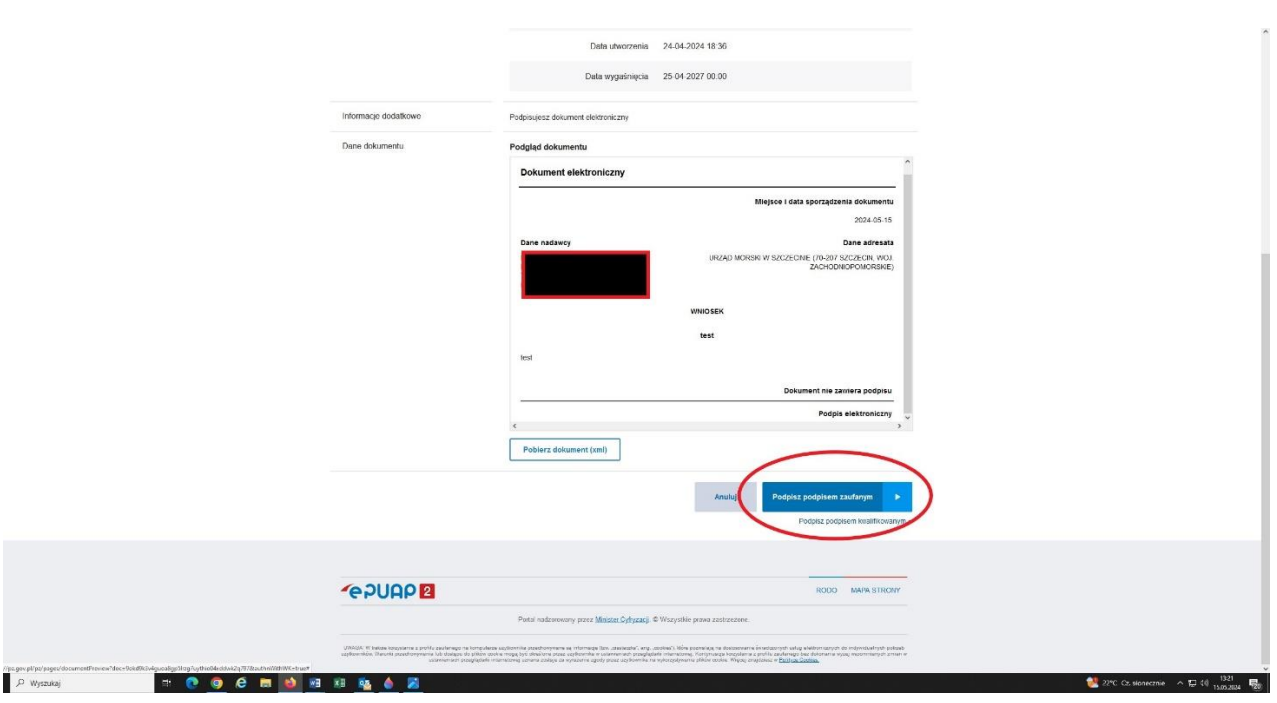

## 18. Potwierdź podpisanie dokumentu

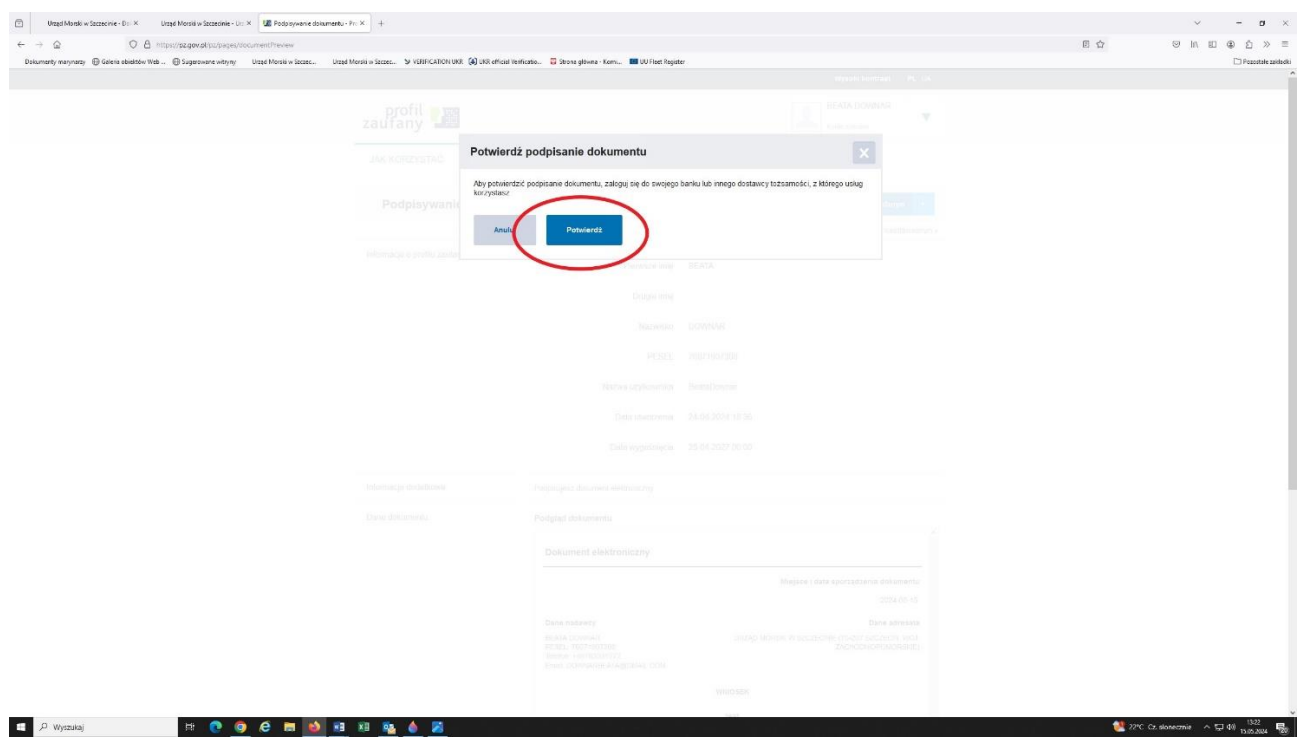

19. Po raz kolejny będziesz musiał potwierdzić swój podpis. Po autoryzacji podpisu dokument zostanie wysłany.

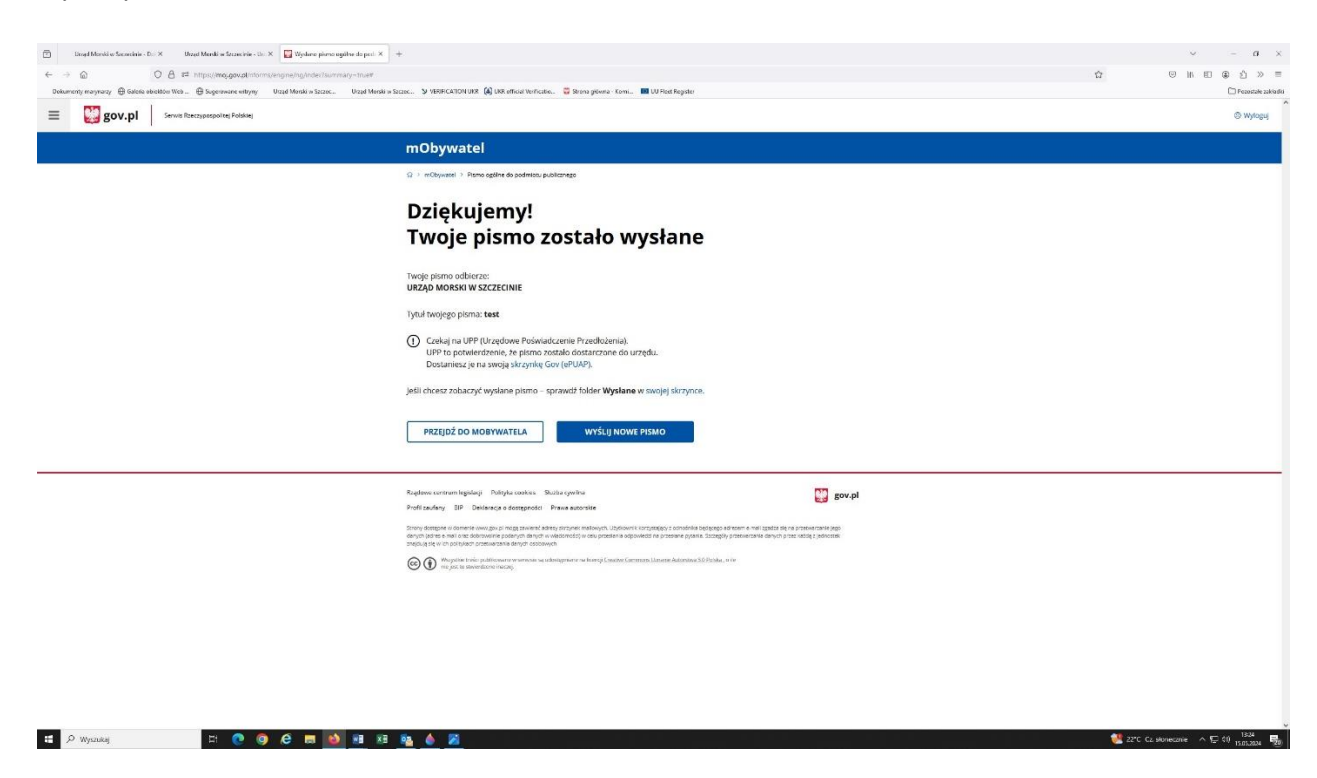

20. Na Twoją skrzynkę w portalu Gov.pl (ePUAP) i adres mailowy podany w formularzu przy przygotowywaniu pisma ogólnego zostanie wysłane UPP (Urzędowe Poświadczenie Przedłożenia). Oznacza to, że pismo zostało przekazane do Urzędu Morskiego w Szczecinie. Jeśli stwierdzimy, że wniosek jest niekompletny, będziemy się z Tobą kontaktować. Proszę koniecznie podać swoje dane kontaktowe.

**Przygotowaliśmy tą instrukcję, żeby pomóc Ci sprawnie złożyć elektroniczny wniosek. Złożenie wniosku jest możliwe z poziomu portalu gov.pl jak i ePUAP, ale opisany wyżej sposób wydaje się być najprostszy. Poszczególne kroki mogą się różnić w zależności od tego z jakiej przeglądarki korzystasz, czy korzystałeś/aś wcześniej z platformy ePUAP i w jaki sposób autoryzujesz tożsamość.**